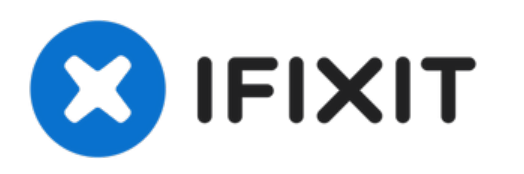

# **iMac Intel 27" Retina 5K Display 2019 rechten Lautsprecher tauschen**

Austausch des rechten Lautsprechers im iMac Intel 27" Retina 5K Display.

Geschrieben von: Adam O'Camb

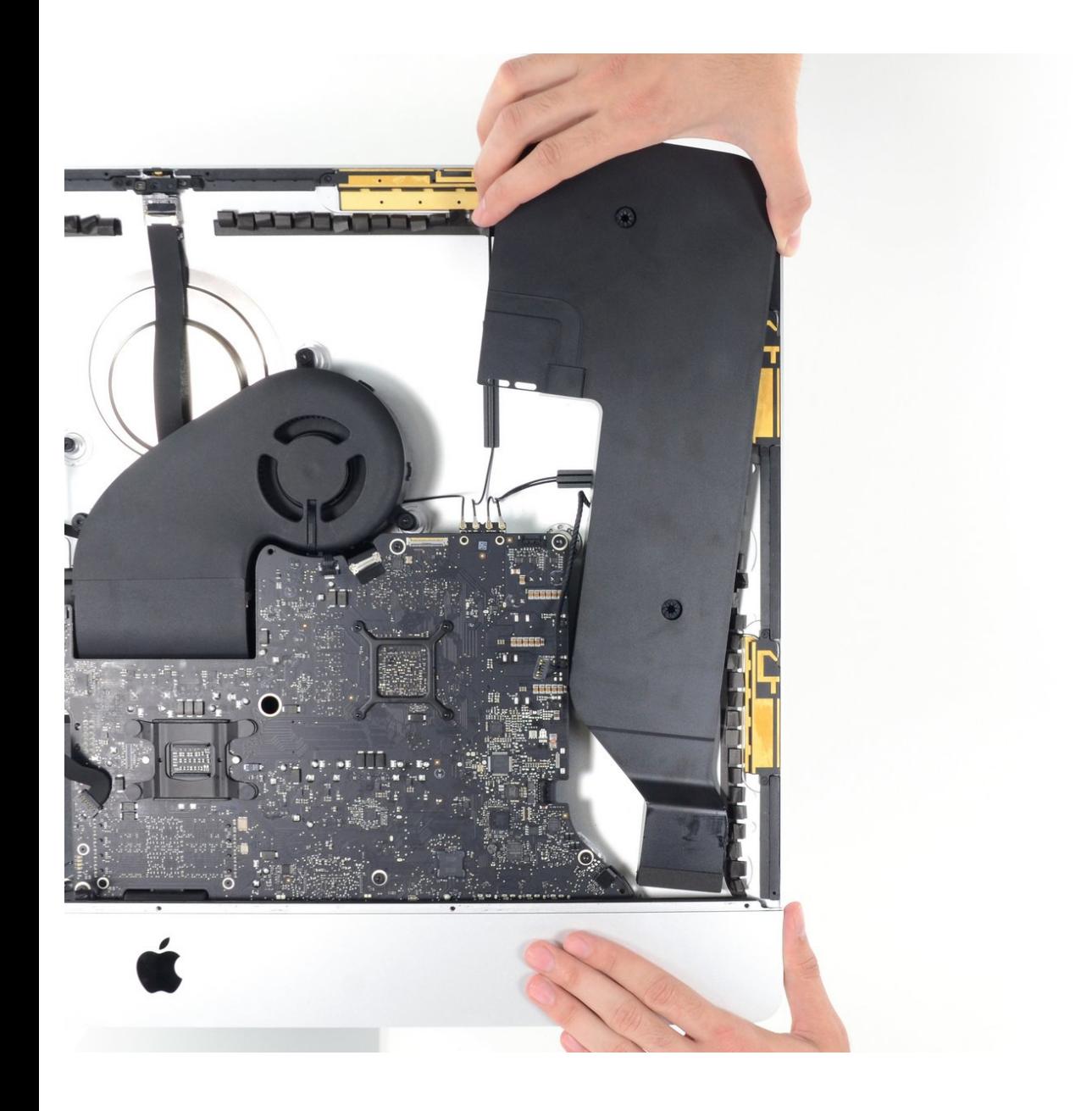

# **EINLEITUNG**

Stelle den Stereoklang wieder her und tausche einen defekten rechten Lautsprecher im iMac Intel 27" Retina 5K Display aus.

# **WERKZEUGE:**

- iMac Intel 27" [Cardboard](file:///Store/Tools/iMac-Intel-27-Inch-Cardboard-Service-Wedge/IF145-471) Service Wedge (1)
- iMac [Opening](file:///Store/Tools/iMac-Opening-Wheel/IF145-219) Wheel (1)
- [Plastic](file:///Store/Tools/Plastic-Cards/IF145-101) Cards (1)
- [Pinzette](file:///Store/Tools/Tweezers/IF145-020) (1)
- Kreuzschlitz PH00 [Schraubendreher](file:///Store/Tools/Phillips-00-Screwdriver/IF145-006) (1)
- [Spudger](file:///Store/Tools/Spudger/IF145-002) (1)
- TR10 Torx Security [Screwdriver](file:///Store/Tools/TR10-Torx-Security-Screwdriver/IF145-080) (1)

**TEILE:**

iMac Intel 27" [\(2012-2019\)](file:///Store/Mac/iMac-Intel-27-Inch-2012-2019-Adhesive-Strips/IF174-060) Adhesive Strips (1)

#### **Schritt 1 — iMac Reparaturhilfe einsetzen**

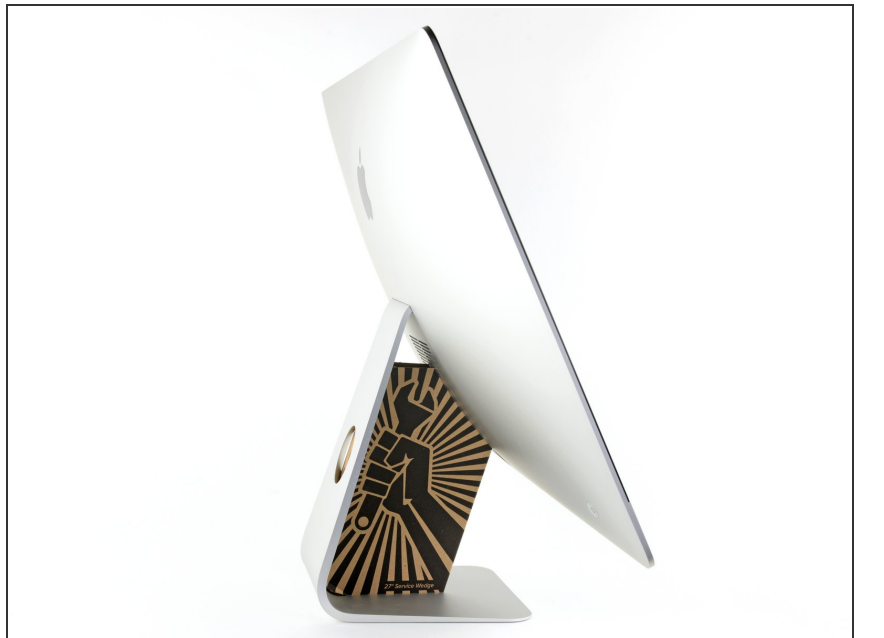

- Reparaturen sind relativ schwierig, wenn der iMac aufrecht steht und man keine iMac Reparaturhilfe verwendet. Man kann den iMac für Reparaturen zwar auch hinlegen, jedoch ist es einfacher und schneller, den iMac in aufgerichtetem Zustand zu reparieren.  $\bullet$ 
	- Wenn du die <u>[Reparaturhilfe](https://de.ifixit.com/Store/Tools/iMac-Intel-21-5-Inch-Cardboard-Service-Wedge/IF145-470) aus</u> Karton von iFixit hast, dann baue sie erst mit Hilfe dieser [Anleitung](https://de.ifixit.com/Anleitung/Aufbau+der+iMac+Reparaturhilfe+aus+Karton/136068) zusammen.

# **Schritt 2 — Öffnungswerkzeug einsetzen**

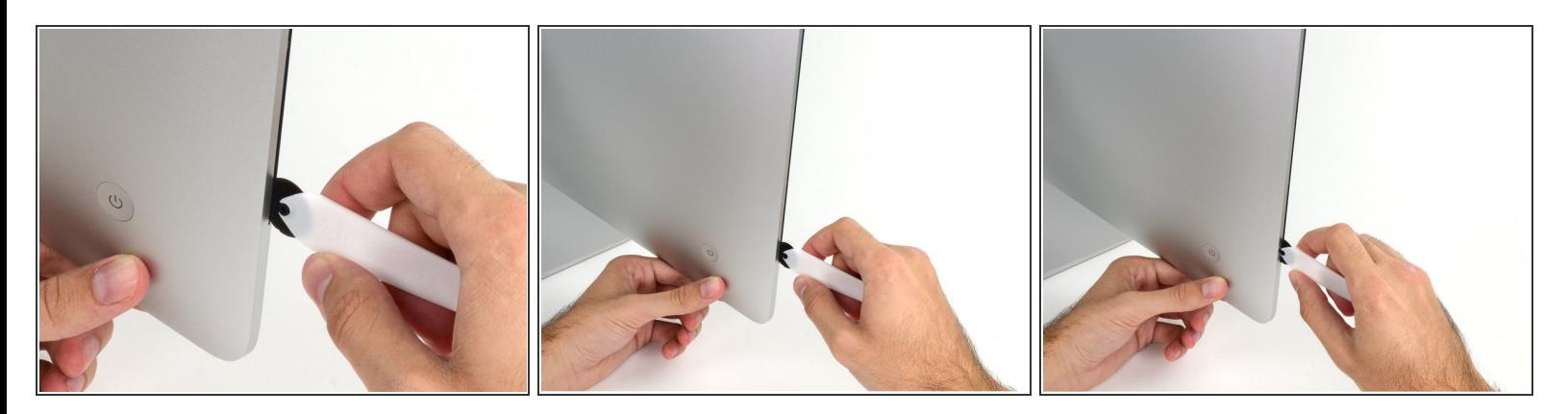

Beginne an der linken Seite des Bildschirms, auf der Seite der Ein-/Aus-Taste, und schiebe das iMac Opening Tool zwischen Bildschirm und Gehäuse.  $\bullet$ 

Die Achse am iMac Opening Tool verhindert, dass es zu tief in das Gerät eingesetzt wird. Solltest du jedoch ein anderes Werkzeug benutzen, stelle sicher, dass du es nicht weiter als 9,5 mm in den iMac steckst. Es besteht sonst die Gefahr, Antennenkabel oder andere Komponenten zu beschädigen.

#### **Schritt 3 — Displaykleber auftrennen**

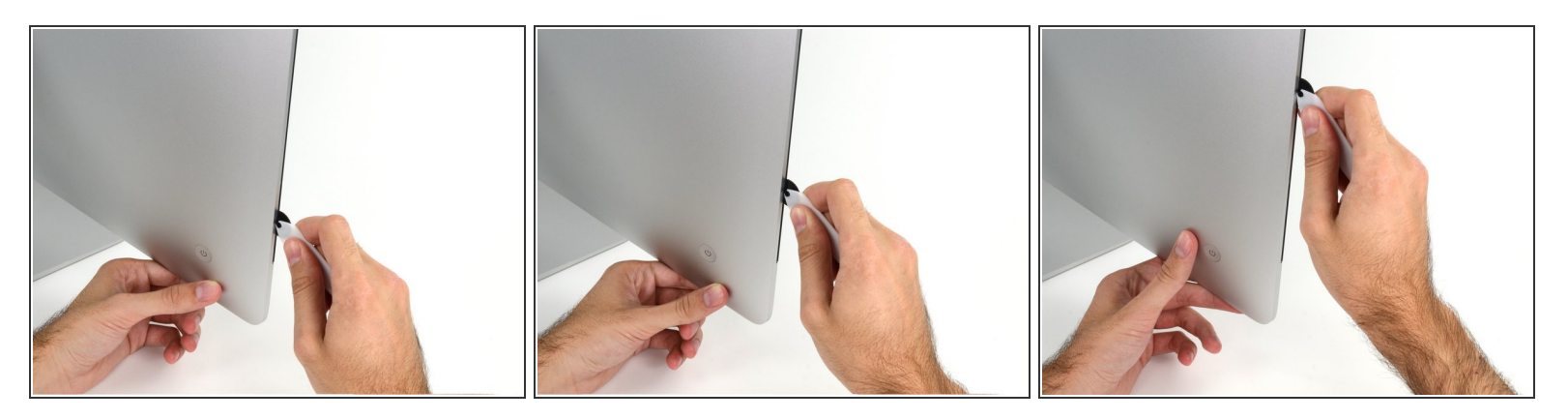

- Benutze das Werkzeug wie einen Pizzaschneider rolle es entlang der Fuge zwischen Display und Gehäuse, um den Schaumkleber zu durchschneiden.  $\bullet$
- Stelle sicher, dass du den Griff immer hinter dem Rad hinterher schiebst. Ansonsten könnte das Rad aus dem Griff herausrutschen.
- Fahre mit dem Werkzeug an der linken Displayseite entlang.

#### **Schritt 4 — Den restlichen Kleber zerschneiden**

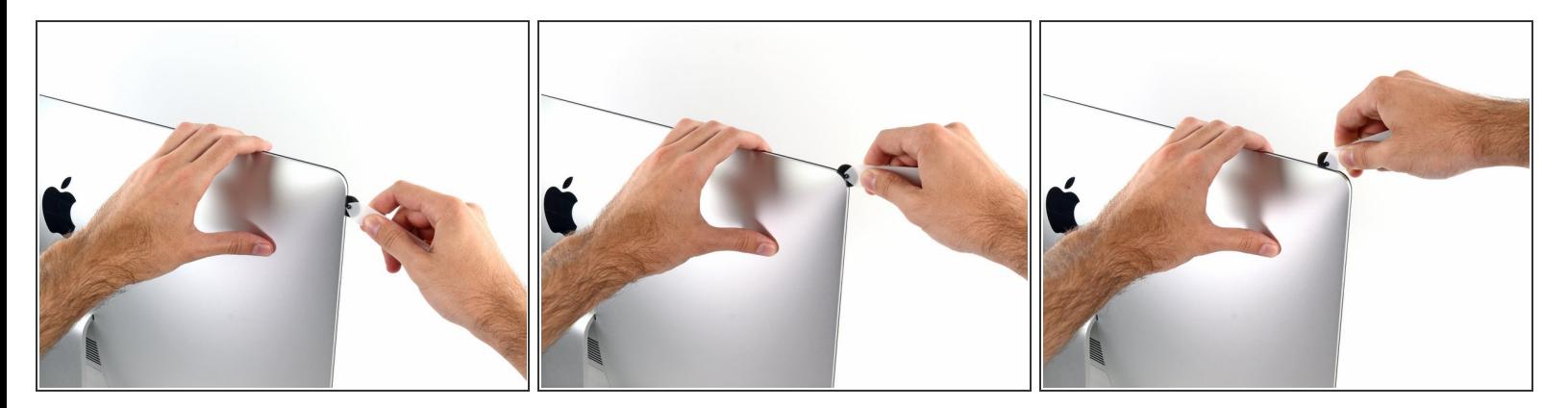

Fahre mit dem Werkzeug um die obere linke Ecke.

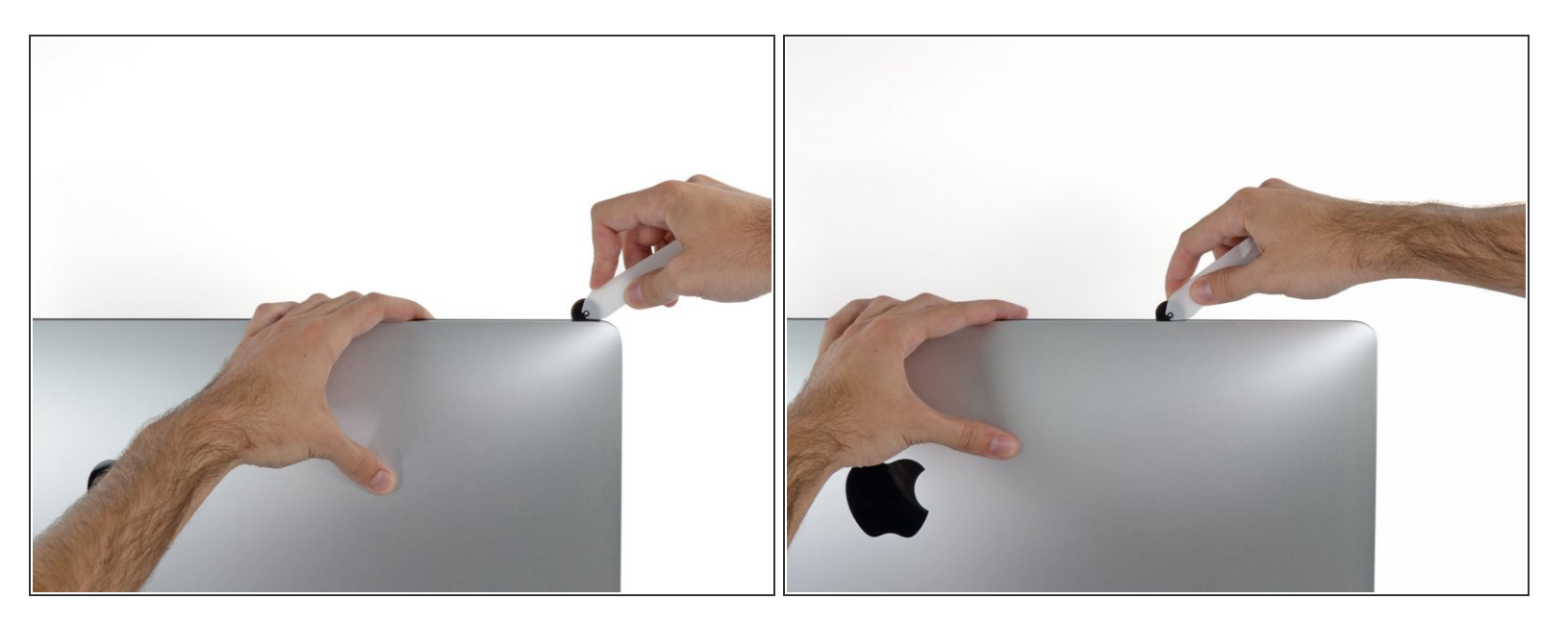

Schneide den Kleber oben links am Display auf.

#### **Schritt 6**

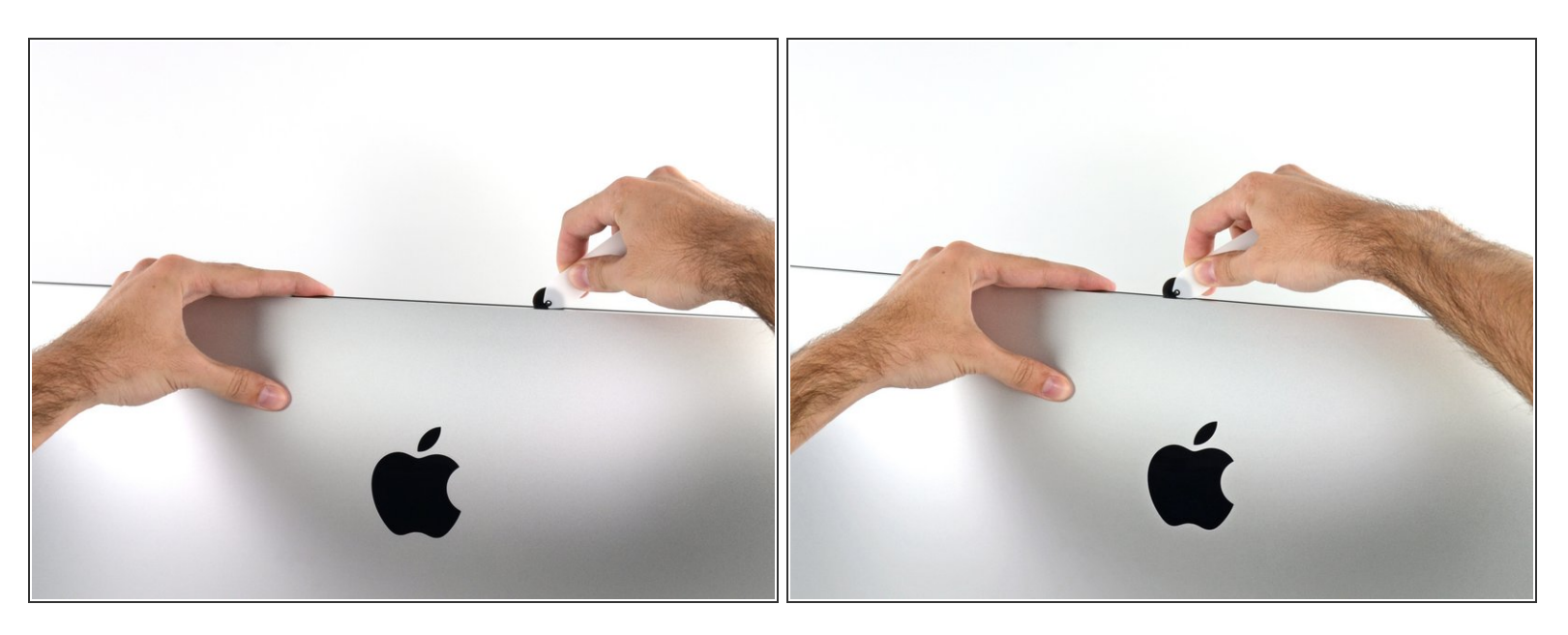

- Zerschneide den Kleber weiter an der Oberseite des Displays entlang.
- Du solltest mit dem Gerät immer etwas durch den Teil, den du bereits durchgeschnitten hast, vor und zurückrollen, um so viel Kleber wie möglich zu lösen.

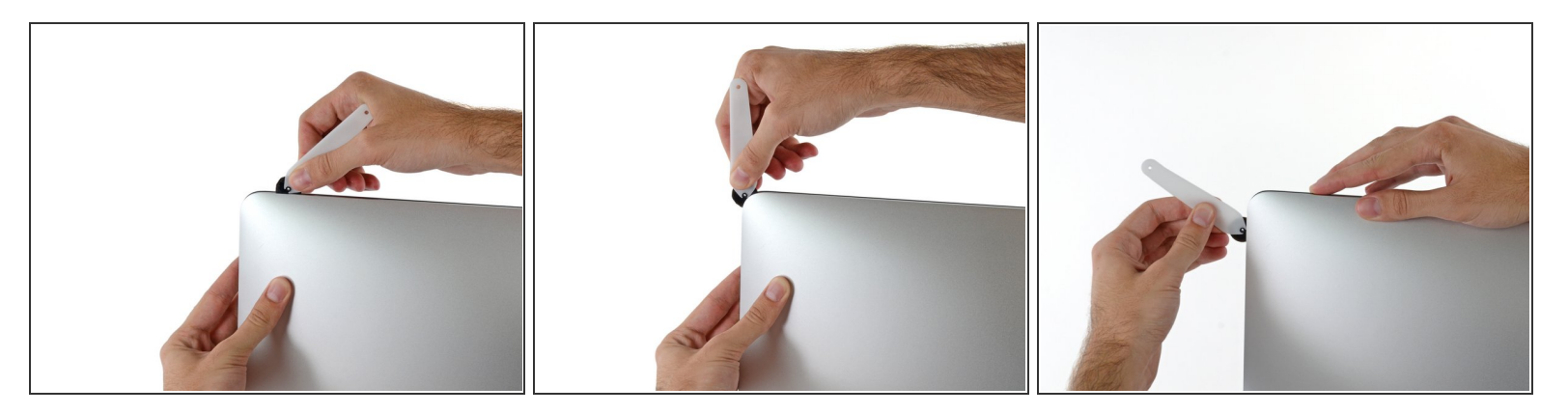

Schiebe das Werkzeug nun um die obere rechte Ecke des Displays.

## **Schritt 8**

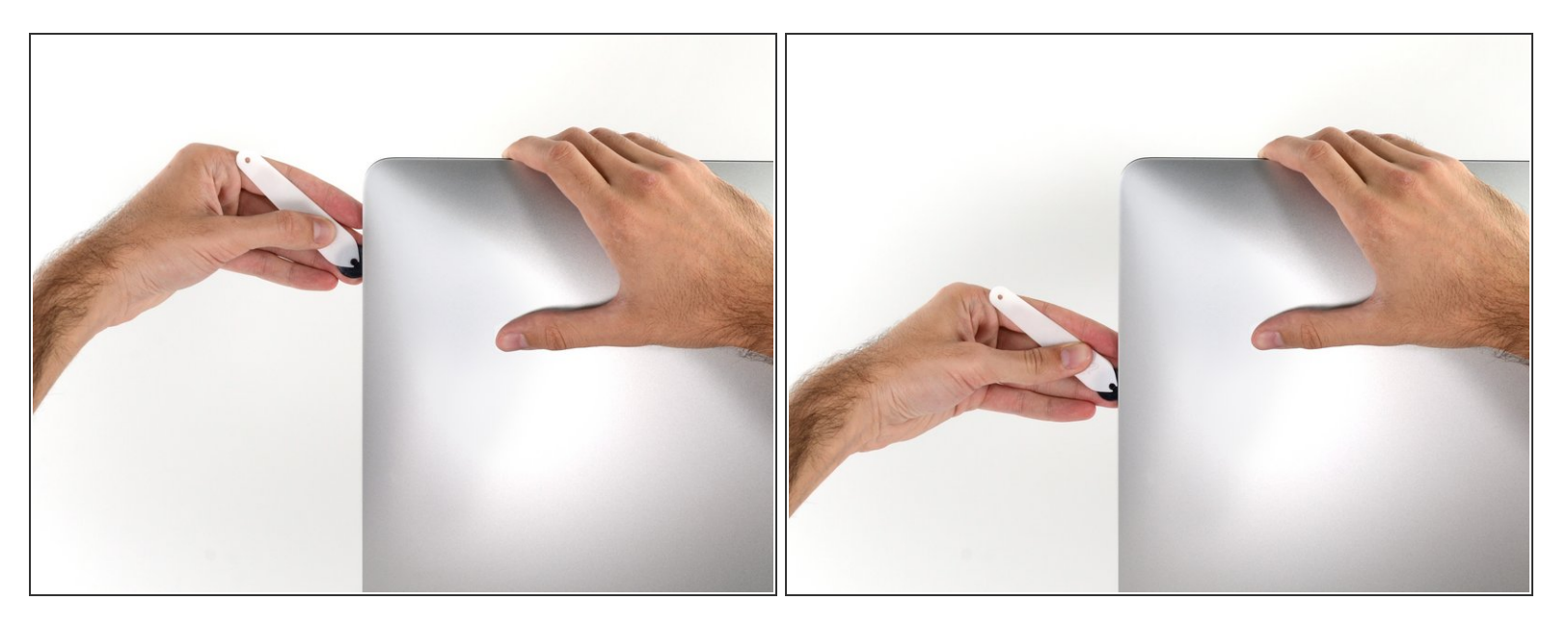

Fahre mit dem Werkzeug an der rechten Displayseite entlang nach unten.

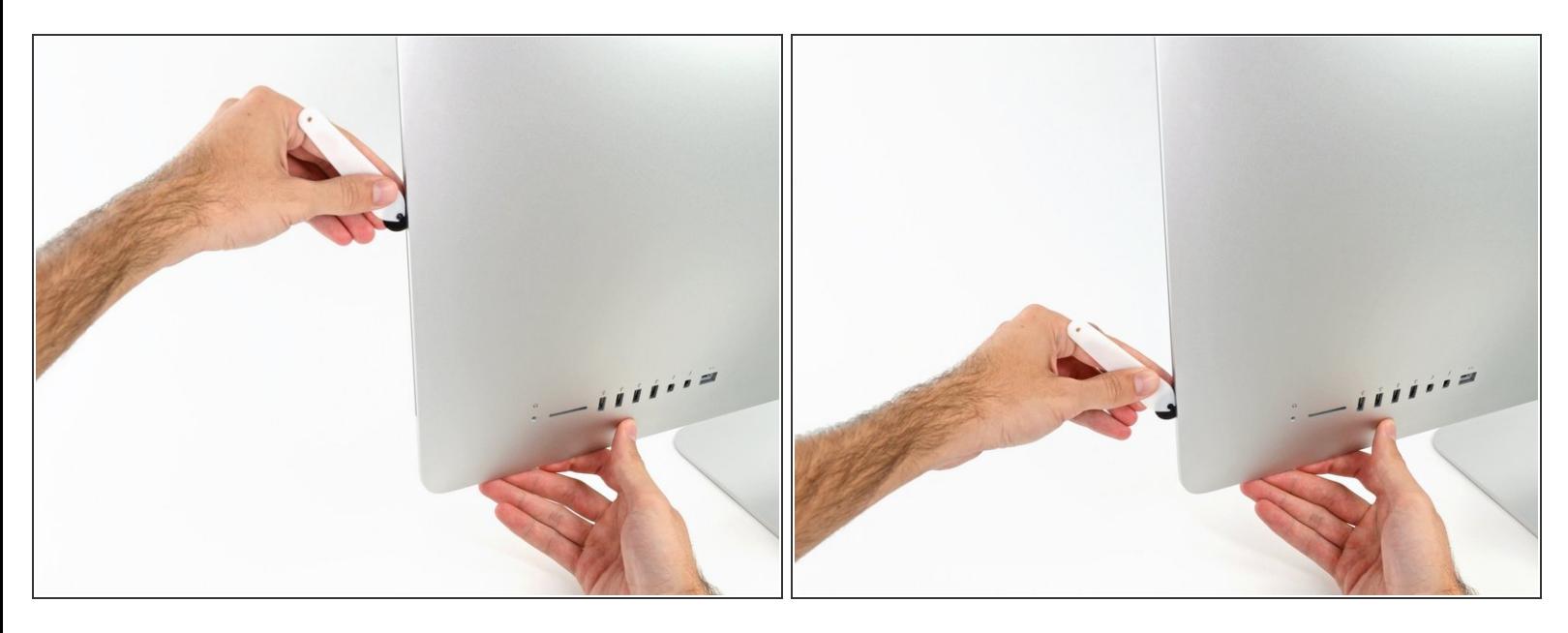

- Schneide den Rest des Klebers an der rechten Seite des Displays bis ganz nach unten durch.
- Jetzt solltest du das Werkzeug noch einmal zurück um das gesamte Display schieben, um so viel Kleber wie möglich zu durchtrennen.  $\odot$

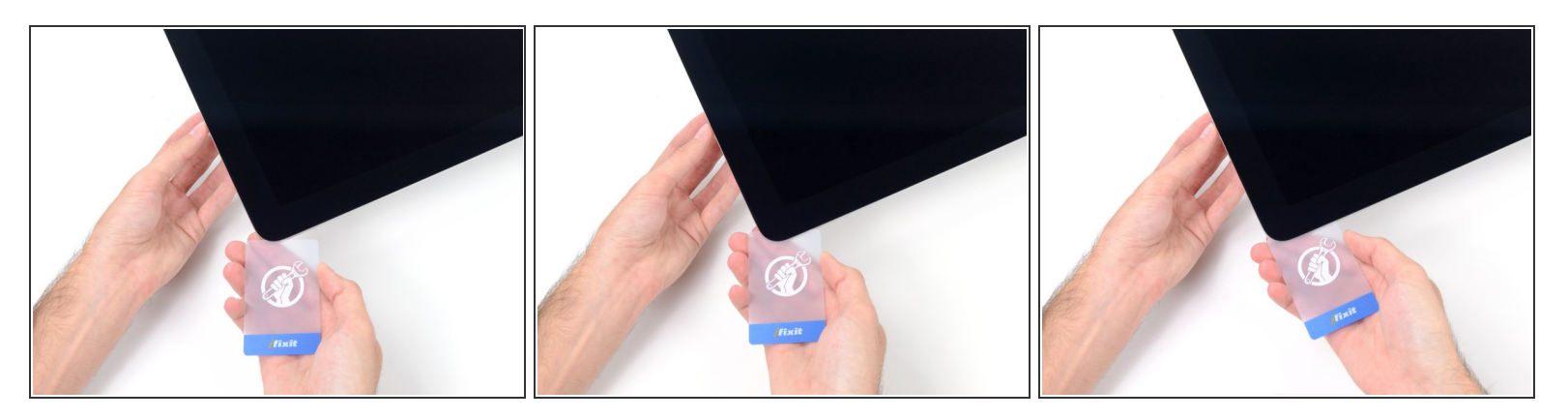

- Das Öffnungswerkzeug hat schon den größten Teil der Arbeit erledigt, allerdings klebt der Bildschirm immer noch etwas am Gehäuse. Eine Plastikkarte ist nötig, um noch den letzten Rest an Kleber zu lösen.
- Lege den iMac mit dem Bildschirm nach oben auf einen Tisch.
- Beginne an der oberen rechten Ecke des iMacs und schiebe eine Plastikkarte zwischen Display und Gehäuse.  $\bullet$ 
	- Sei vorsichtig und stelle sicher, dass du die Karten **nicht** weiter als 9,5 mm in den iMac steckst. Es besteht sonst die Gefahr, dass Komponenten im Inneren beschädigt werden.

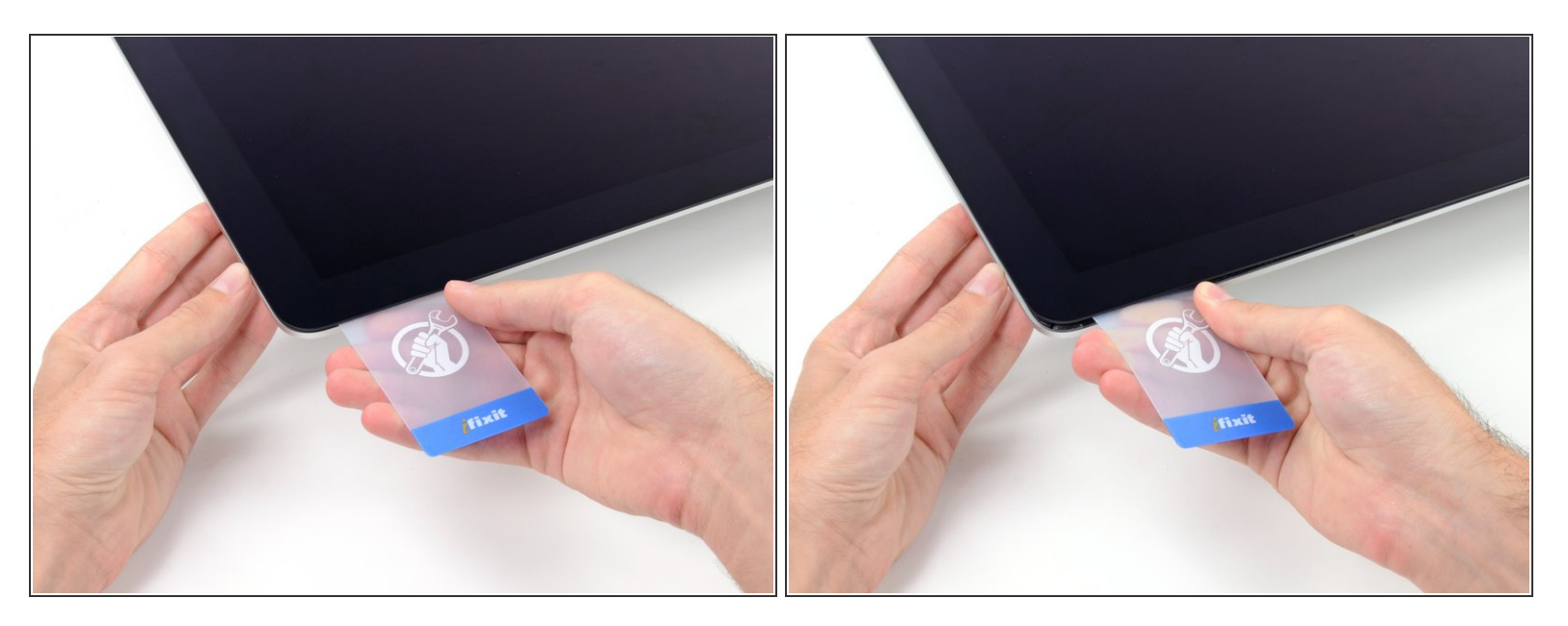

Verdrehe die Plastikkarte leicht, um den Abstand zwischen Bildschirm und Gehäuse zu vergrößern. Trenne allen Kleber in der Nähe der Ecke auf.

Zu viel Kraft kann das Display zerbrechen. Arbeite vorsichtig. Versuche nicht, den Spalt mehr als 6 mm breit zu machen.

# **Schritt 12**

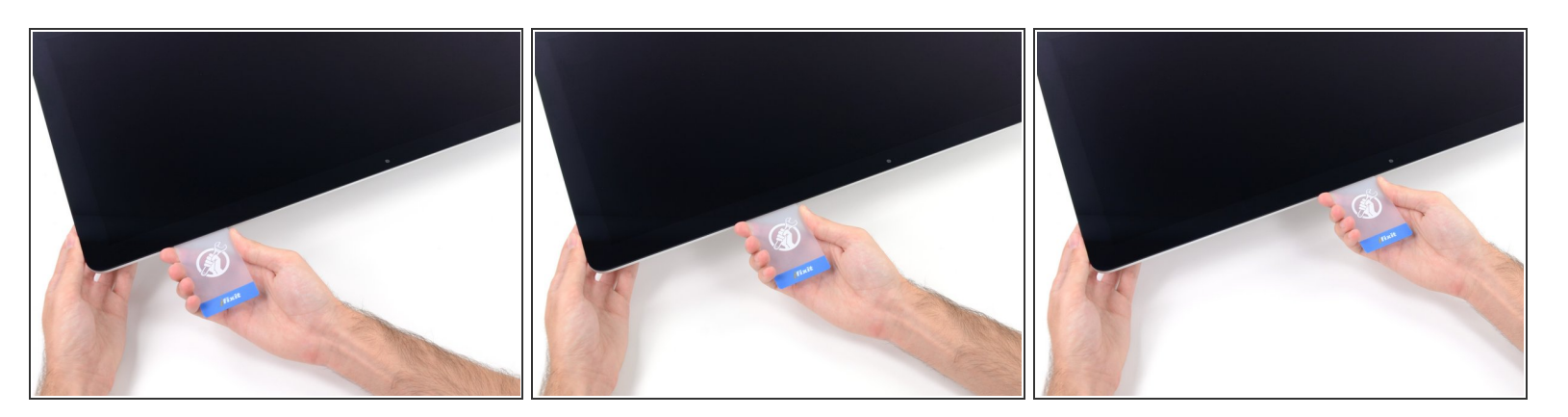

Höre vor der iSight Kamera auf, den Kleber durchzutrennen. Ansonsten besteht die Gefahr, sie zu beschädigen. /!\

Schiebe die Karte in Richtung der Bildschirmmitte, um den Rest des Klebers durchzutrennen.

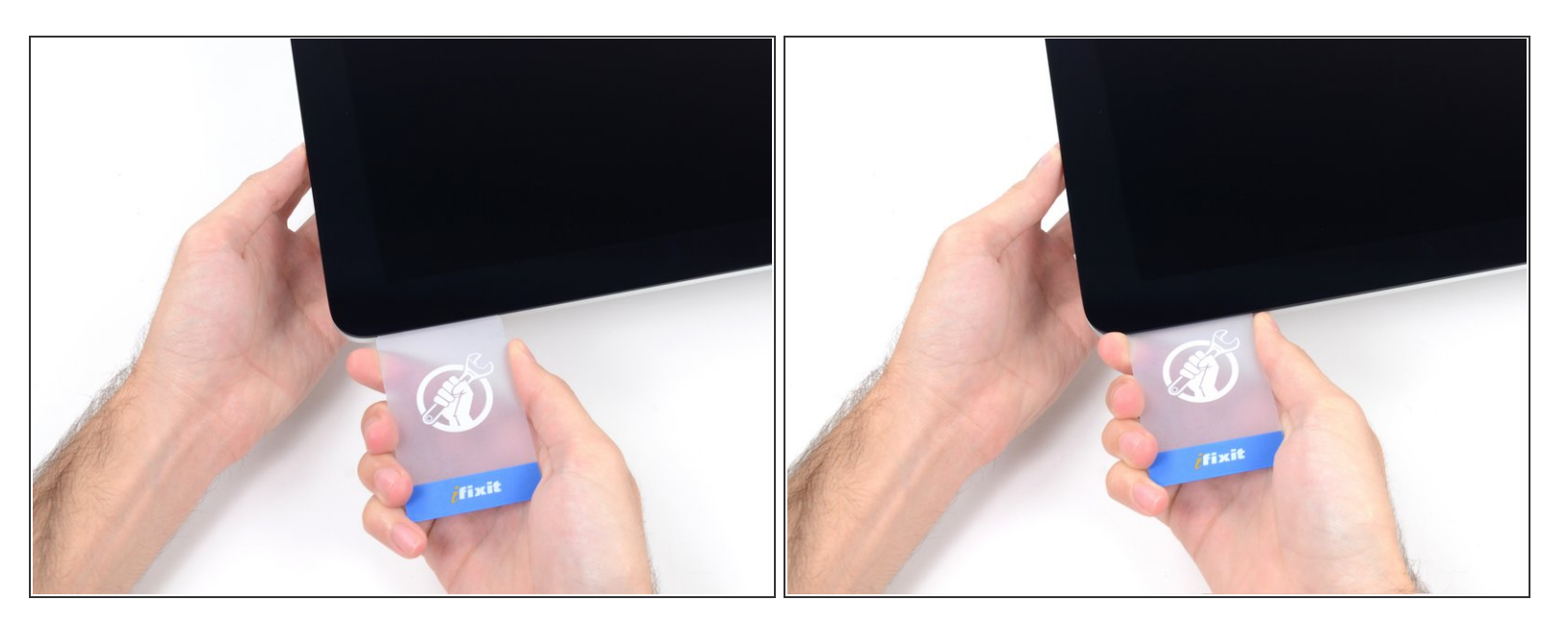

Schiebe die Karte wieder zurück in die Ecke des Bildschirms und lasse sie dort stecken, um zu verhindern, dass sich der Kleber wieder verbindet.

#### **Schritt 14**

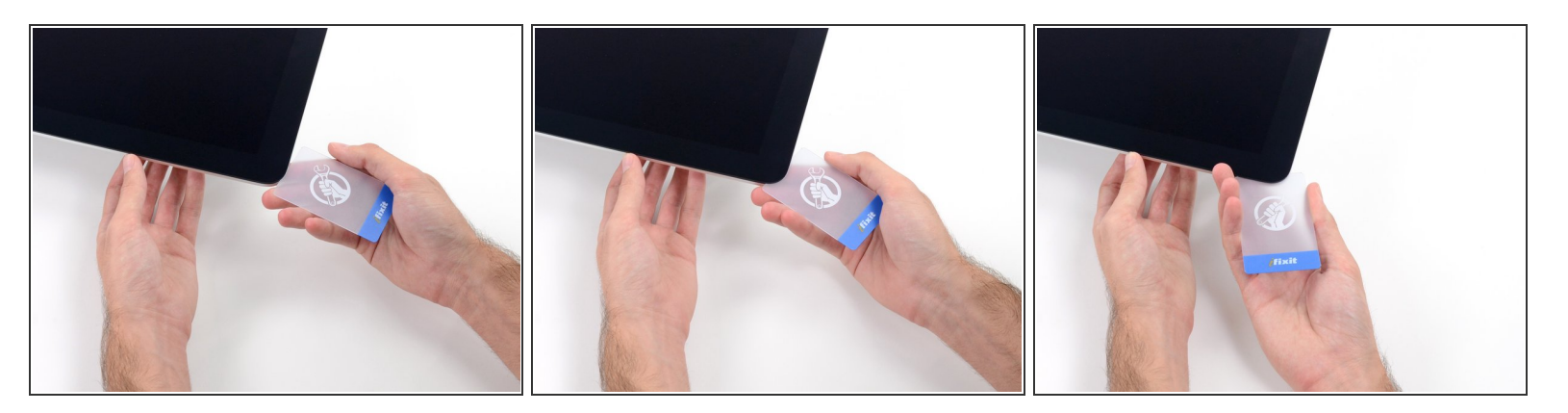

Schiebe eine zweite Karte zwischen Bildschirm und Gehäuse an der oberen linken Ecke des iMac.

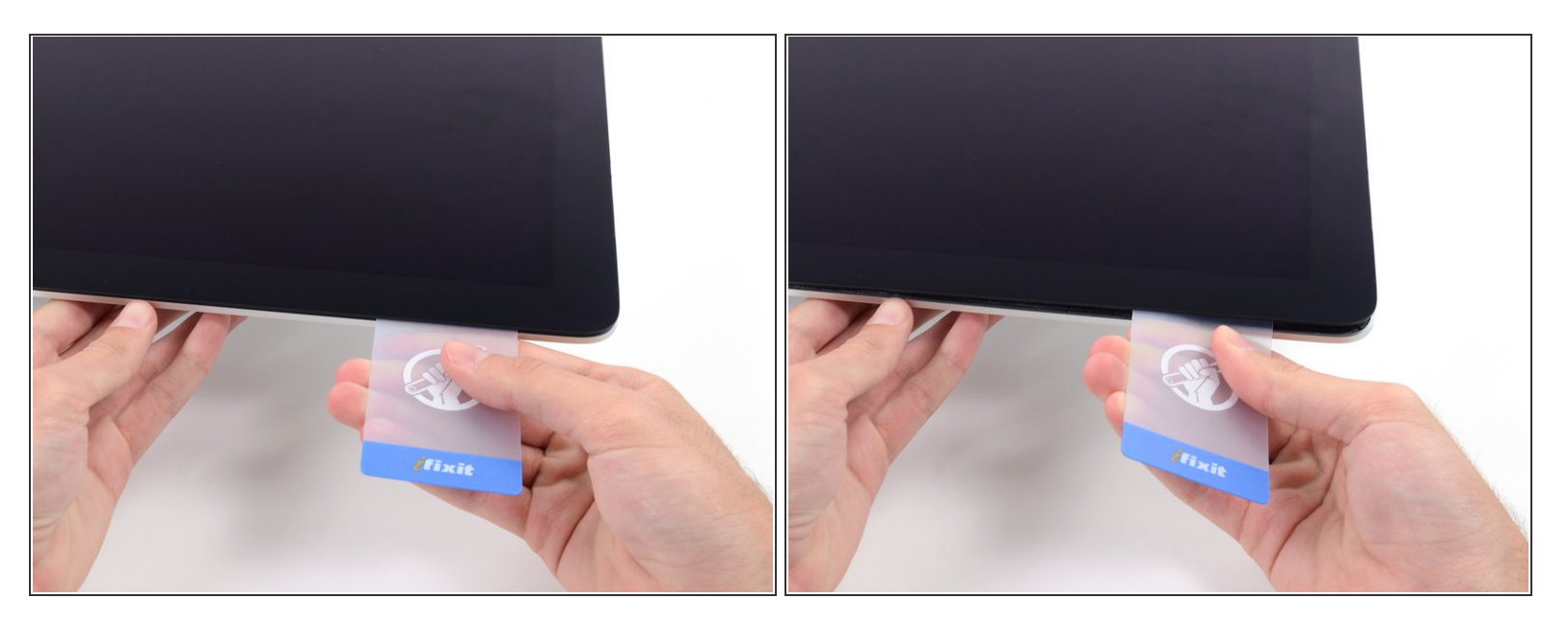

Drehe die Karte leicht nach oben, um den Abstand zwischen Bildschirm und Gehäuse zu vergrößern.  $\bullet$ 

Genau wie an der anderen Seite, bewege die Karte nur langsam, damit der Kleber genügend Zeit hat, um sich zu lösen, und das Glas nicht überbeansprucht wird.  $\sqrt{N}$ 

#### **Schritt 16**

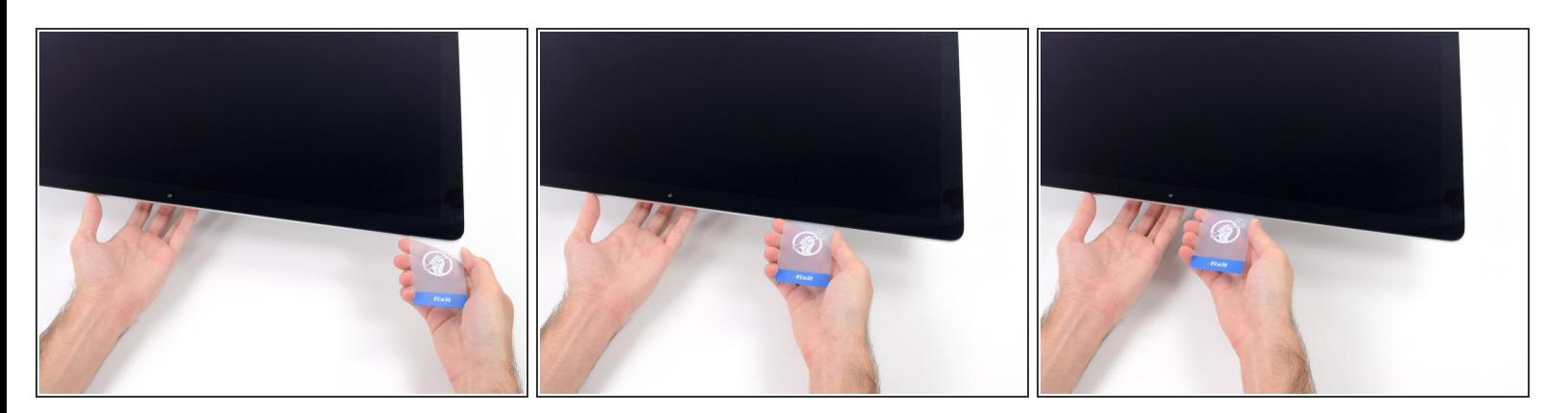

Schiebe die Plastikkarte zur Mitte hin. Halte vor der iSight Kamera an, damit sie nicht beschädigt wird.  $\bullet$ 

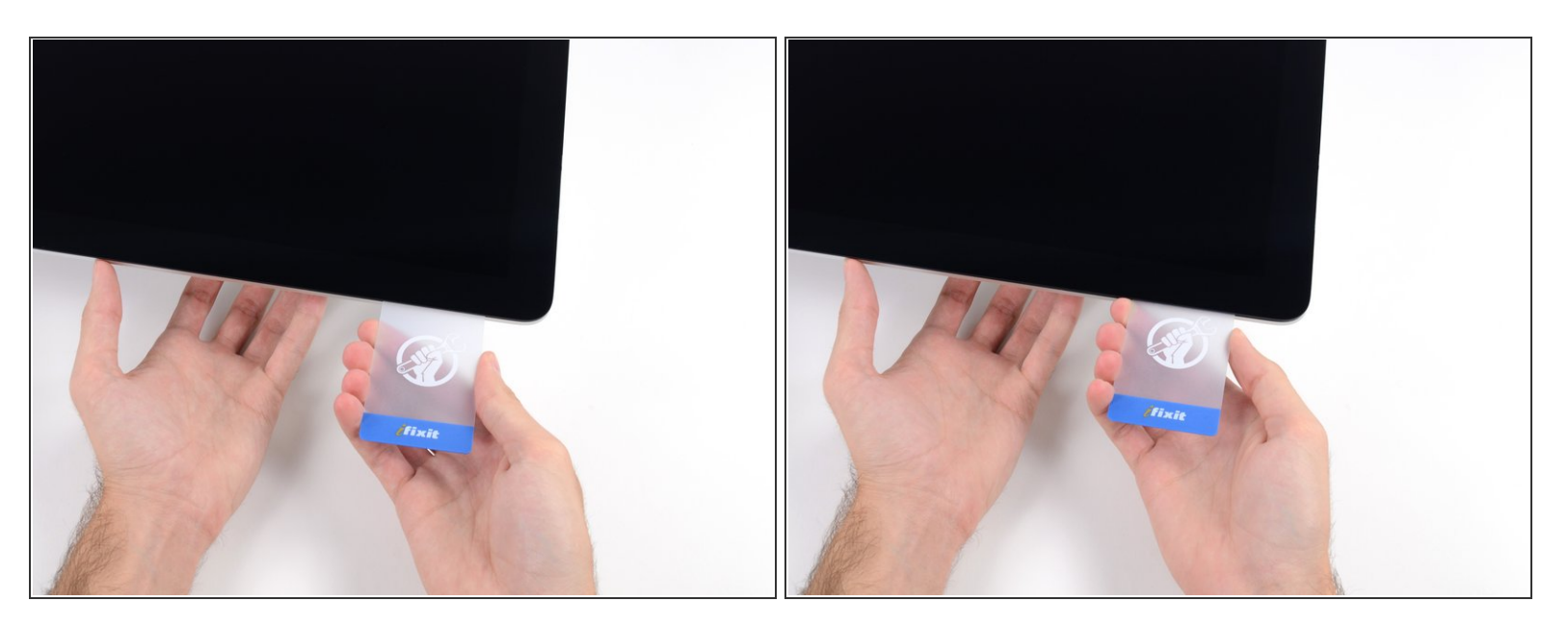

Schiebe die Karte wieder an die obere, linke Ecke und lasse sie dort stecken.

#### **Schritt 18**

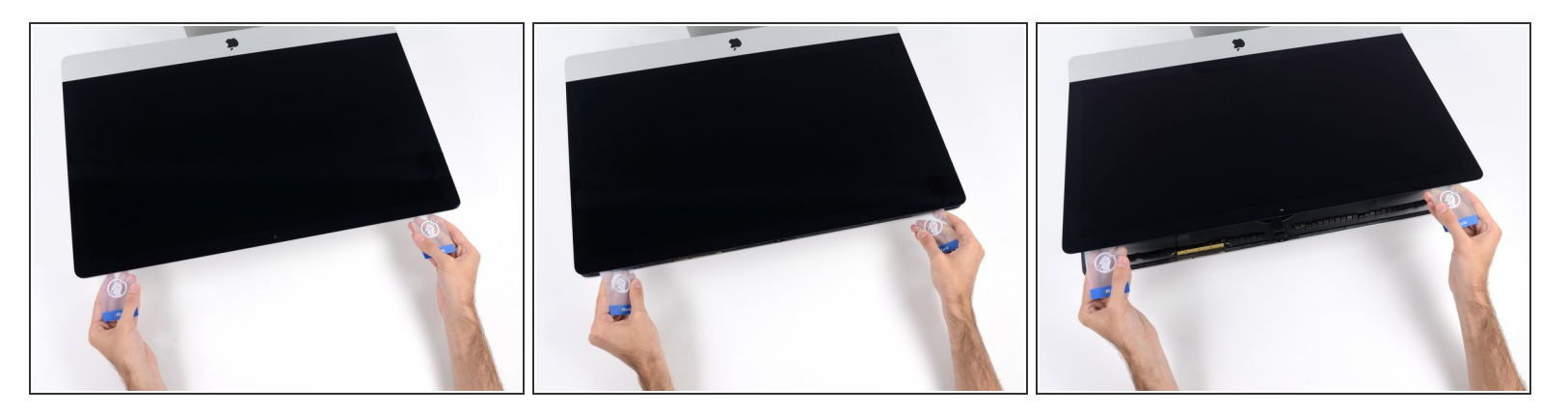

- Fange an die beiden Karten, die wie im Bild gezeigt, in die Ecken stecken, leicht zu drehen, um den Abstand zwischen Gehäuse und Bildschirm zu vergrößern.  $\bullet$
- Wenn Teile des Bildschirms sich nicht zu lösen scheinen, dann nimm eine weitere Karte, um in diesen Bereichen den Kleber ein weiteres Mal durchzutrennen.  $\bullet$
- Beginne, die obere Seite des Bildschirms nach oben vom Rahmen zu heben.

#### Hebe den Bildschirm nur einige Zentimeter an. Er ist immer noch durch Daten- und Netzkabel mit dem Logic Board des iMacs verbunden.  $\bigwedge$

#### **Schritt 19 — Displaykabel trennen**

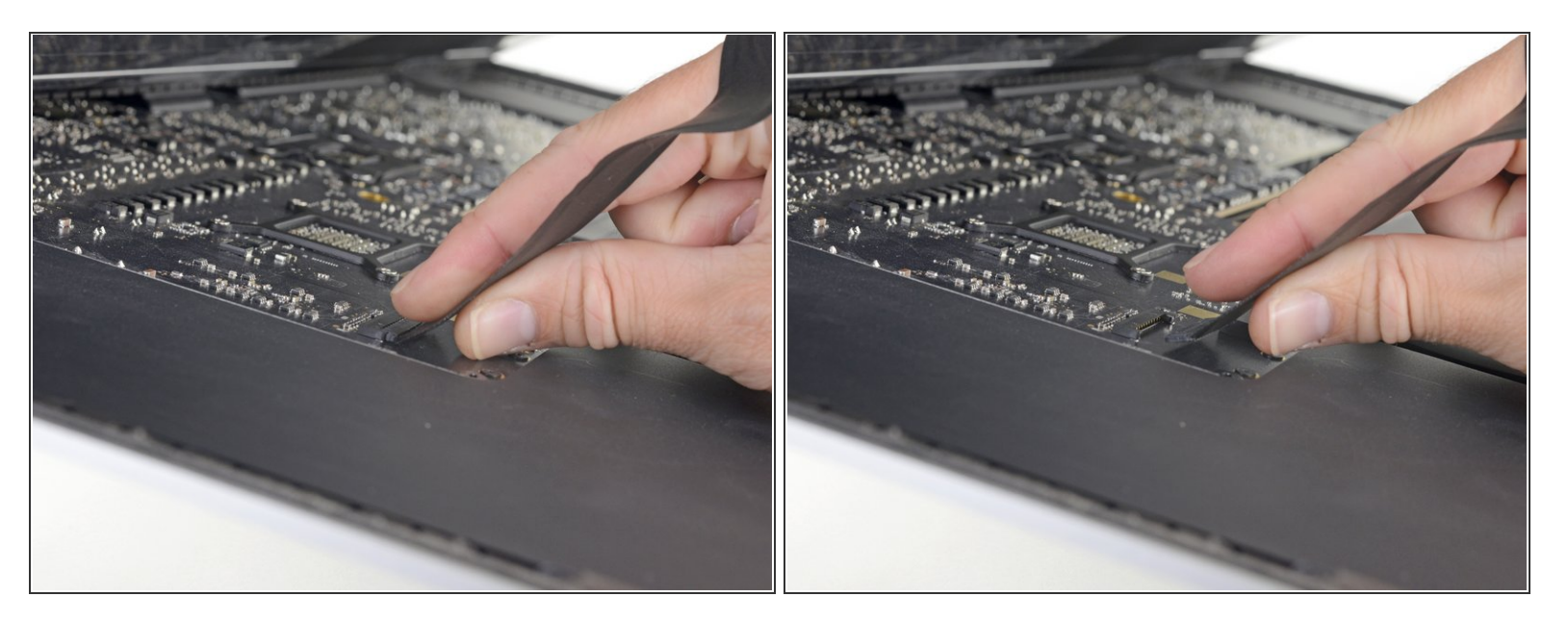

- Halte das Display mit einer Hand fest und löse mit der anderen Hand das Kabel das Display-Netzkabel.  $\bullet$ 
	- $(i)$  Hebe das Display soweit hoch, dass du leichten Zugang zum Verbinder hast. Hebe es aber nicht zu hoch (höchstens 20 cm), damit die Kabel nicht zu sehr angespannt und die Verbinder nicht zu sehr belastet werden.

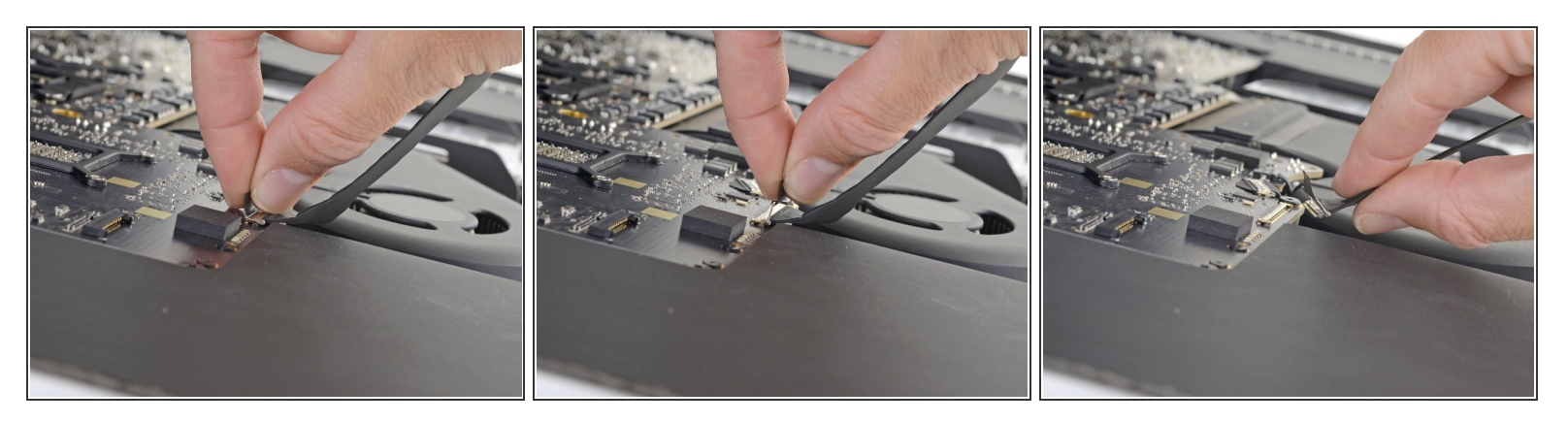

- Halte das Display weiterhin mit einer Hand fest und klappe den metallenen Sicherungsbügel am Displaydatenkabel hoch.  $\bullet$
- Ziehe das Displaydatenkabel vorsichtig aus seinem Sockel auf dem Logic Board.
- Diese Verbindung ist sehr empfindlich und kann leicht kaputt gehen. Achte darauf, dass du den Verbinder des Displaydatenkabels gerade aus seinem Anschluss in Richtung Oberkante des iMacs ziehst.

#### **Schritt 21 — Display anheben**

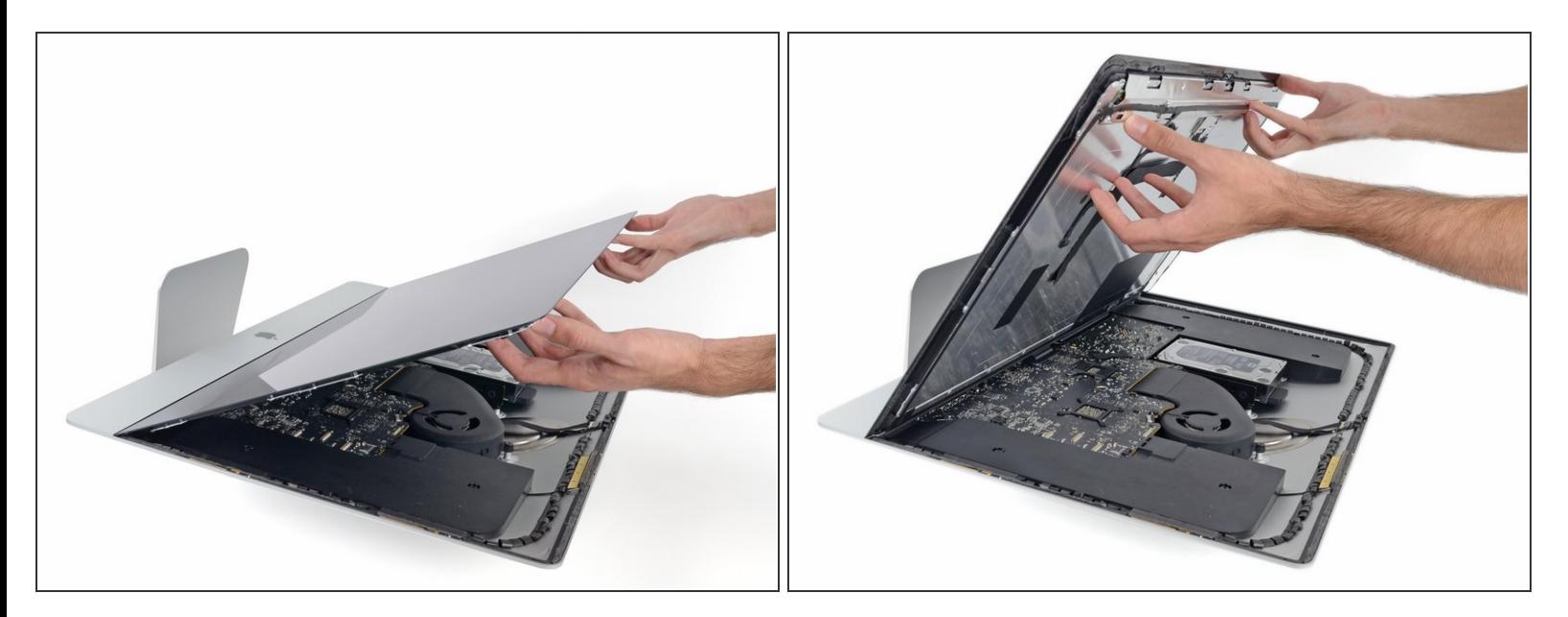

- Hebe das Display an, bis es fast rechtwinklig steht.
- Es gibt immer noch einen Klebestreifen an der unteren Kante des Dispkays, der das Display wie eine Art Scharnier mit dem Gehäuse verbindet. Klappe das Display einige Male auf und zu, um den Kleber zu lösen.  $\binom{1}{1}$

#### **Schritt 22 — Den restlichen Kleber entfernen**

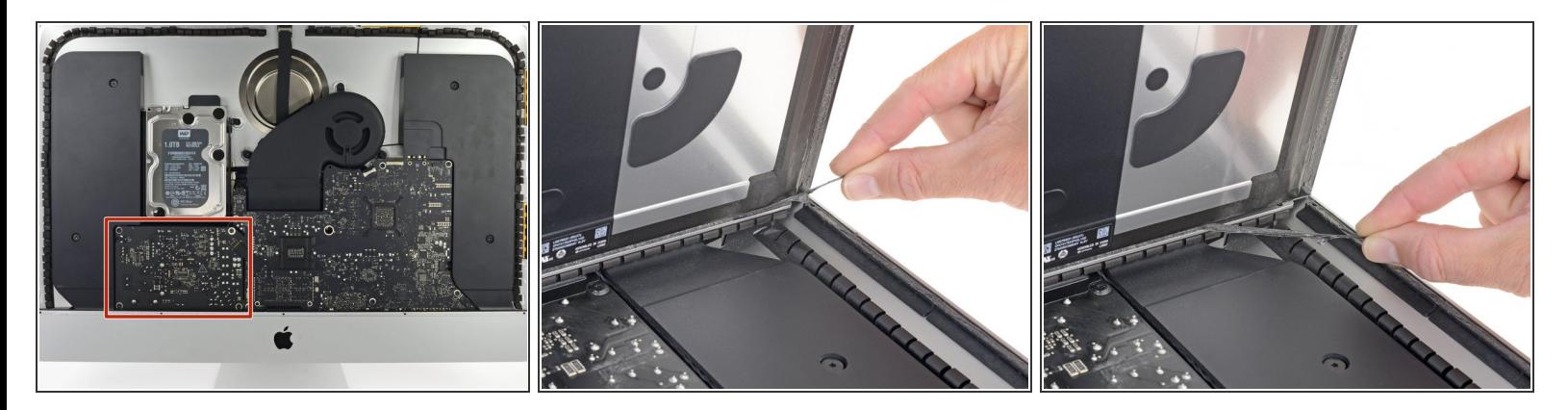

Wenn du am Netzteil arbeitest, **musst du sehr vorsichtig sein**: Berühre keine Kondensatoranschlüsse oder offenliegende Lötstellen auf der Rückseite (rot eingerahmt).

- Greife die kleine Lasche am Ende von einem der unteren Displayklebestreifen und ziehe die Streifen nach oben, um ihn zu entfernen.
- Wiederhole den Schritt mit dem anderen Klebestreifen und entferne ihn.

Löse, falls nötig, eventuelle übrige Klebestellen mit einer Plastikkarte auf.

#### **Schritt 23 — Display entfernen**

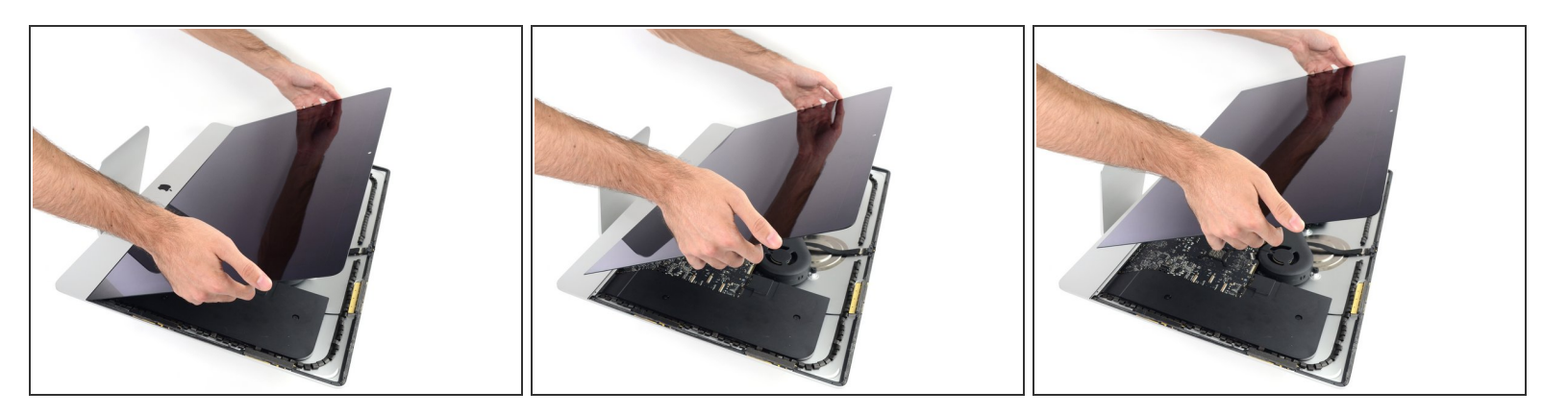

Sei vorsichtig bei der Handhabung des Bildschirms. Er ist groß, schwer und aus Glas. Die Ecken des Displays sind sehr zerbrechlich, also fasse das Display nicht dort an.

- Hebe den Bildschirm aus dem Rahmen nach oben und entferne ihn anschließend aus dem iMac. Lege das Display mit der Oberfläche nach unten auf eine flache, weiche Fläche.  $\bullet$
- Möglicherweise musst du an einer Seite anfangen, den Bildschirm langsam anzuheben, um den Rest des Klebestreifens zu lösen.  $\bullet$
- Nachdem der Kleber durchschnitten worden ist, kann er nicht mehr zu Verkleben des Displays verwendet werden. Folge der für dein Modell zutreffenden Anleitung, um nach der Reparatur die Klebestreifen zu ersetzen, mit denen das Display am Rückgehäuse befestigt ist.  $\blacktriangleright$

#### **Schritt 24 — Untere Halterung entfernen**

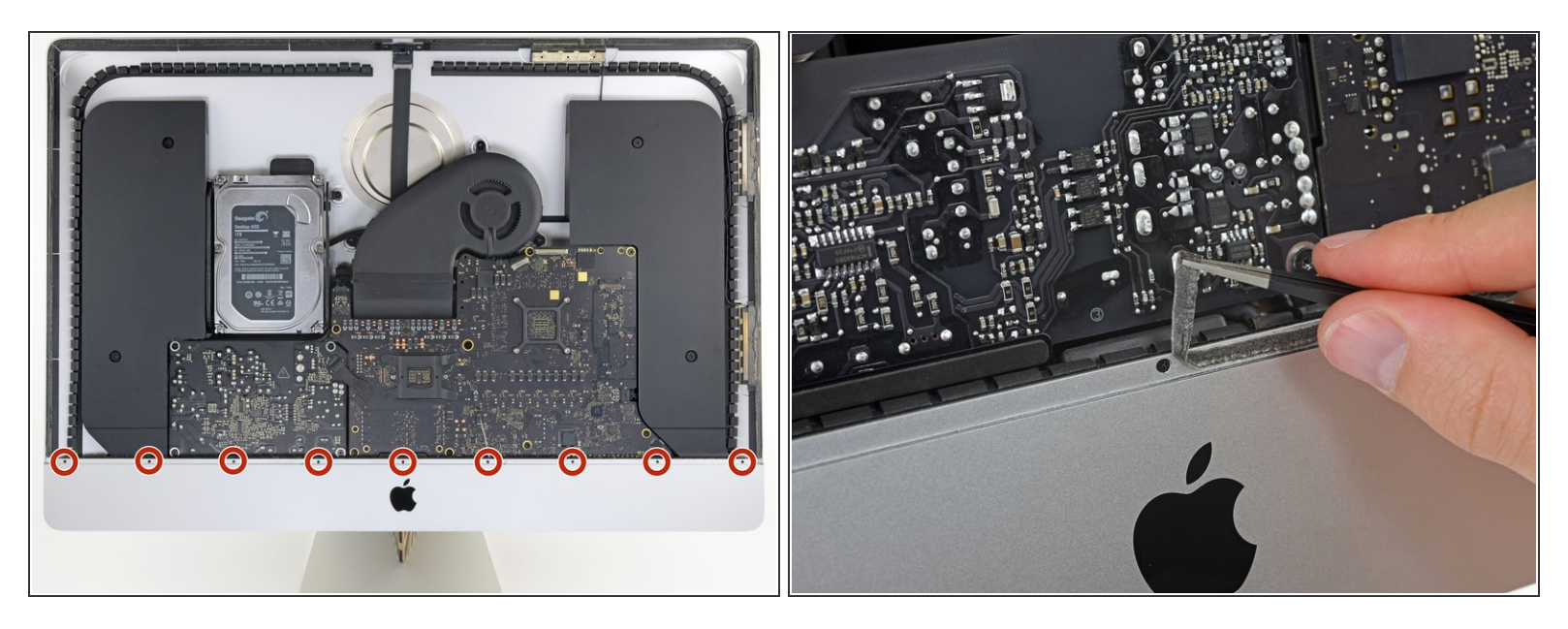

- Entferne die neun 3,2 mm Kreuzschlitzschrauben, mit denen die untere Halterung befestigt ist.
- Möglicherweise musst du die Display-Schutzfolie an der Unterkante des Gehäuses abziehen, um an die Schrauben heranzukommen.  $\bullet$

#### **Schritt 25**

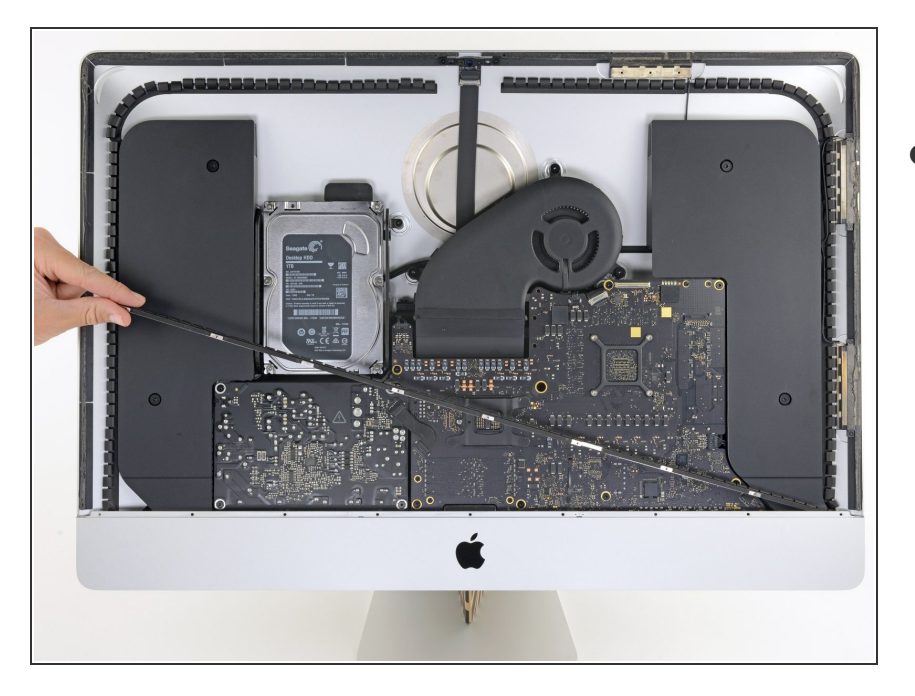

Entferne die untere Halterung (auch "Kinnriemen" genannt) aus dem iMac-Gehäuse.  $\bullet$ 

#### **Schritt 26 — Rechten Lautsprecher entfernen**

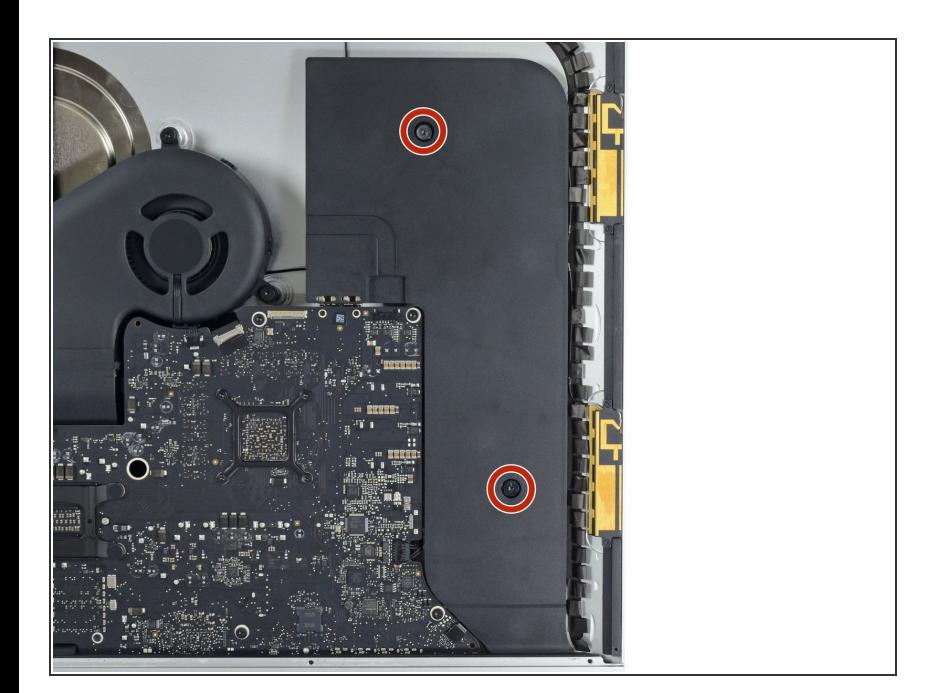

Entferne die beiden 10 mm Torx T10 Schrauben, mit denen der rechte Lautsprecher befestigt ist.  $\bullet$ 

#### **Schritt 27**

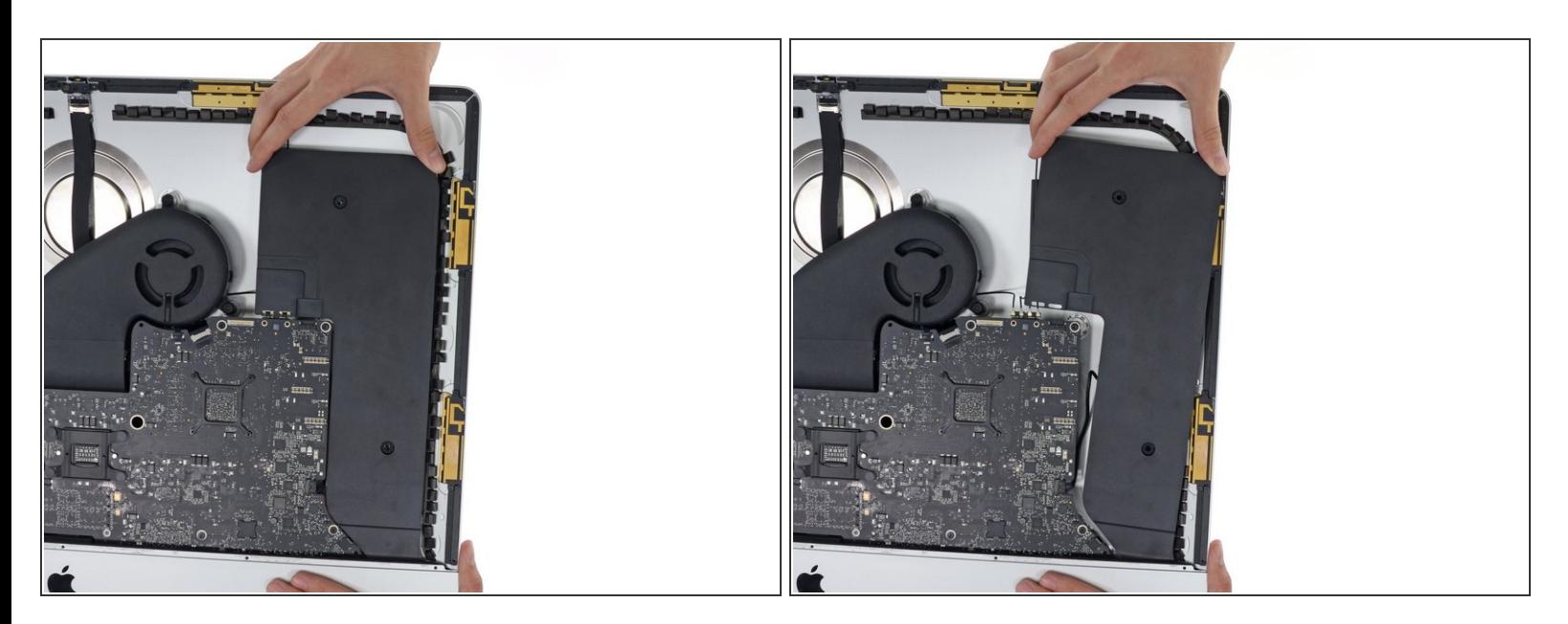

Rücke den rechten Lautsprecher vorsichtig nach rechts, um an die Kabelstecker auf dem Logic Board heranzukommen.

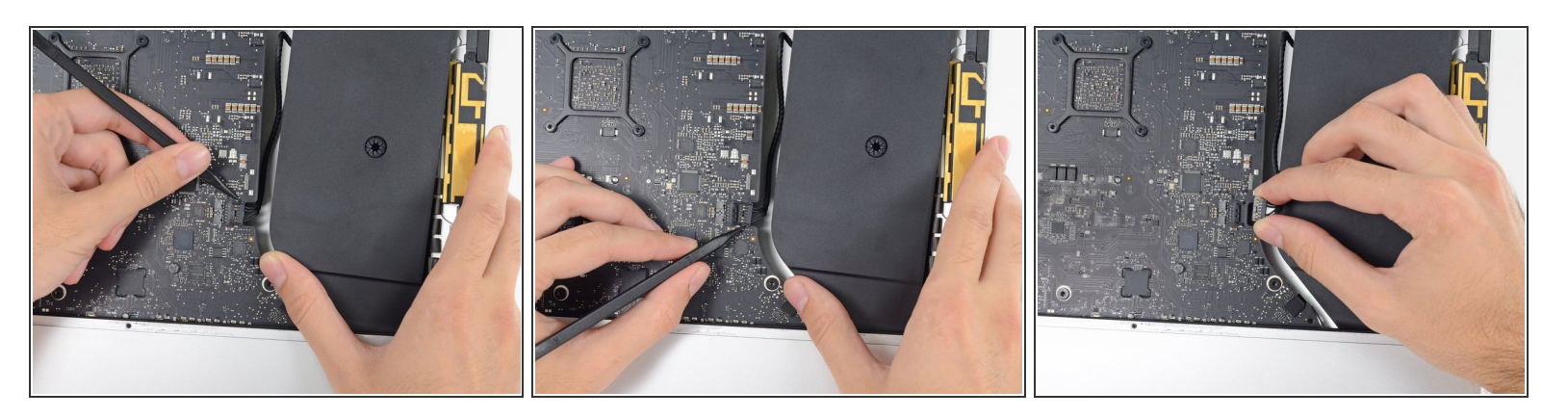

- Löse den Stecker des rechten Lautsprechers mit dem Spudger aus seinem Anschluss auf dem Logic Board.  $\bullet$
- Ziehe den Stecker nach rechts und entferne ihn aus seinem Anschluss.

#### **Schritt 29**

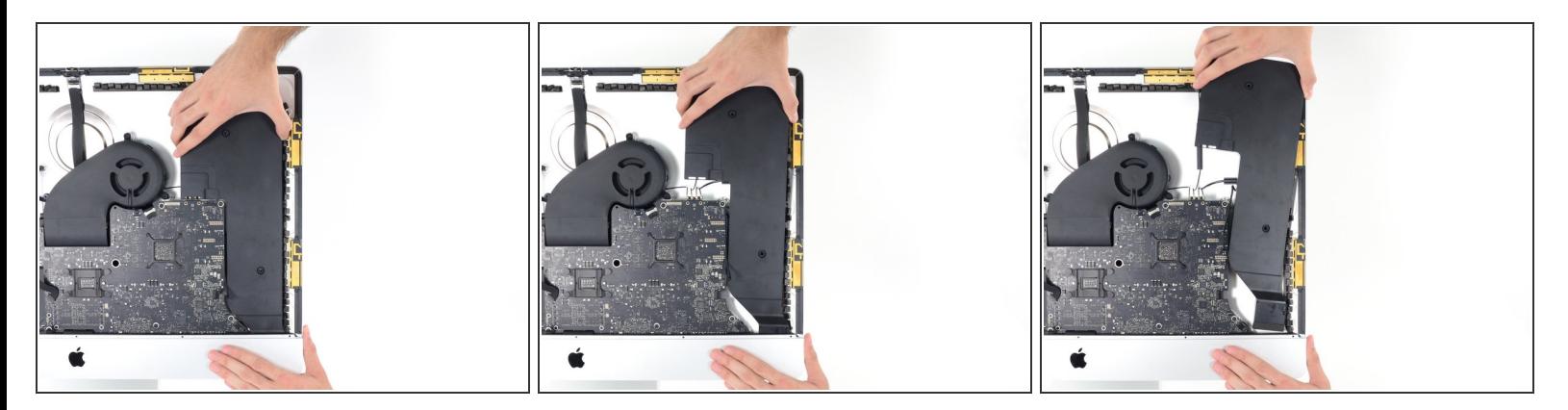

Hebe den Lautsprecher senkrecht nach oben vom iMac weg.

Vergleiche das Ersatzteil mit dem Originalteil. Eventuell musst du fehlende Bauteile übertragen und Schutzfolien vom Neuteil abziehen.

#### **Um deinen iMac wieder zusammenzubauen, folge diesen Schritten in umgekehrter Reihenfolge.**

Entsorge deinen Elektromüll [fachgerecht.](file:///Wiki/E-Waste#Section_Deutschland)

Hat die Reparatur nicht ganz geklappt? Versuche zuerst einige [grundsätzliche](file:///Wiki/Troubleshooting_Problems_After_a_Repair) Lösungen. In unserem [Forum](https://www.ifixit.com/Answers/Device/iMac%20Intel%2027%2522%20Retina%205K%20Display%202019) findest du Hilfe bei der Fehlersuche.